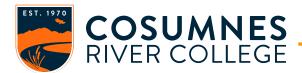

(Last Updated: 09/17/2020)

- 1. Log into <a href="http://www.conferzoom.org/">http://www.conferzoom.org/</a>
  - NOTE: If you don't have a CCC Confer Zoom account, visit this site to sign up for an account.
    You must use your crc.losrios.edu email account to sign up.
    <a href="http://www.conferzoom.org/ConferZoom/SignUp">http://www.conferzoom.org/ConferZoom/SignUp</a>
  - If you previously set up a free Zoom account, you will have to send an email to <u>support@ccctechconnect.org</u> and request that your account be placed under CCC Confer. To verify that you have a CCC Confer Zoom account, select "Account Profile" and verify that Account Name is "CCC Confer"

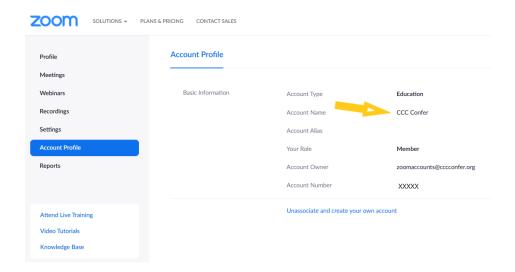

2. Click on the Meeting tab on the left-hand side of your screen to schedule a Meeting

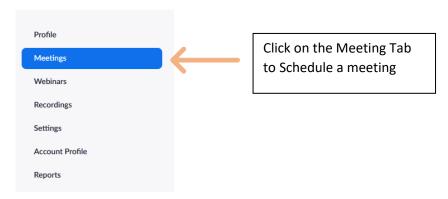

3. Click on the "Schedule a Meeting" button

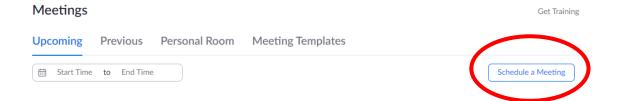

**4.** Set your meeting preferences, as describes below. Once set, click saved.

## Schedule a Meeting My Meeting À Topic Enter a topic or name for your meeting. Description (Optional) Enter your meeting description Enter the Description of meeting. When 09/17/2020 10:00 ~ AM ~ Select a date and time for your meeting. Duration √ hr 0 (GMT-7:00) Pacific Time (US and Canada) Time Zone Recurring meeting Check this if this a recurring standing meeting Check this if you want your attendees to register for the meeting Registration For security purposes, it is recommended that you check generate O Personal Meeting ID 662 063 2674 automatically Meeting ID You must check the passcode checkbox. Joining participants will be required to input passcode before joining your scheduled meeting. Security 055134 ☐ Waiting F ... Unless you activated Embed passcode in invite link for one-click join. See step 5 below for instructions. Waiting Room: Enable Waiting Room Video Host for the meeting. Participate can't join until you let them in. Participant O off Choose if you would like the host's or Participants video on or off when joining the meeting. Even if you choose off, the host or Participants will have the option to start their video. Audio ○ Telephone ○ Computer Audio Both Dial from United States of America Edit Select the type of audio that your attendees can use during the meeting. Meeting Options ☑ Enable join before host Allow attendees to Join before host. Use this if the meeting requires no ☑ Mute participants upon entry ☑ Only authenticated users can join ☐ Breakout Room pre-assign ☐ Request permission to unmute participants Select if you want to record locally (to your computer) or to ☐ Automatically record meeting in the cloud the cloud. Meeting Type Alternative hosts: Enter the email address of another Alternative Hosts Example: mary@company.com, peter@school.edu Zoom user who is Licensed, on your account to allow them to start the meeting in your absence. ☐ Enable language interpretation ☑ Cancel Click Save to finish and open the selected calendar service to add the meeting.

5. Setting up an automatic passcode and embed passcode in invite link

a. Click on the setting tab on the left-hand side of your screen and select security.

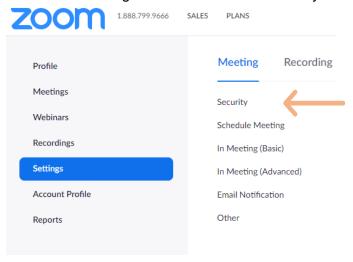

b. Enable the following to activate the automatic setting of passcode and embed passcode in invite link for future meetings (**REQUIRED** for CCC Confer Zoom meetings):

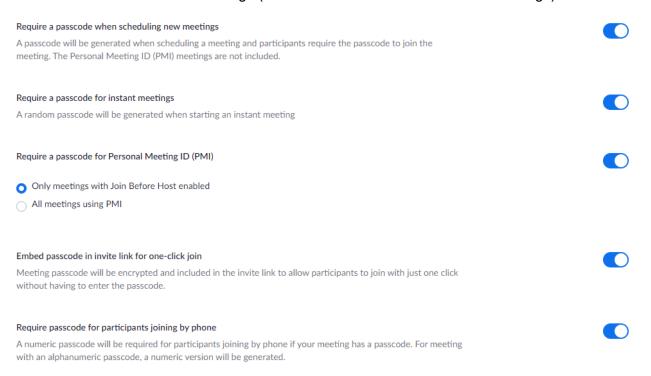